This is the procedure for adding a Turn It In assignment:

- 1. Go to Assignments.
- 2. Add an Assignment, give it a name, point value, etc. (or edit an existing Assignment)
- 3. Under Submission Type, choose External Tool.

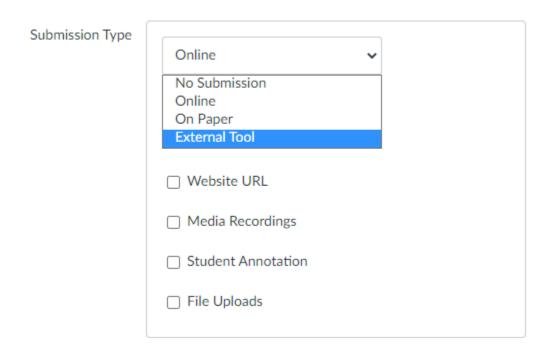

4. Type "Turn" in the box and click **Find**.

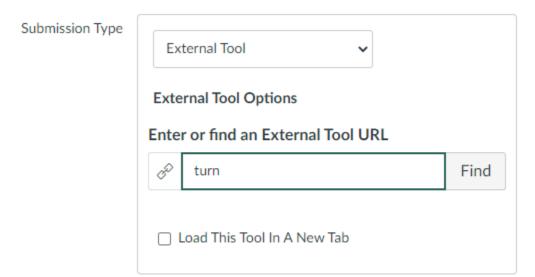

5. Scroll down, click on TurnItIn and hit Select.

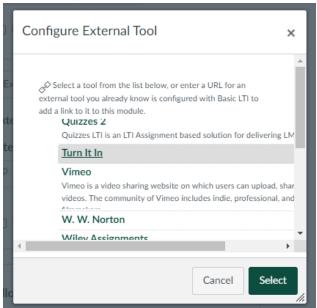

- 6. Click Save (or Save & Publish).
- 7. You will then be taken to a Turn It In screen, where you set up the assignment. Note that the "Title" and "Max Grade" will be the title and point total you entered when creating the assignment in Step 2 and cannot be edited here.

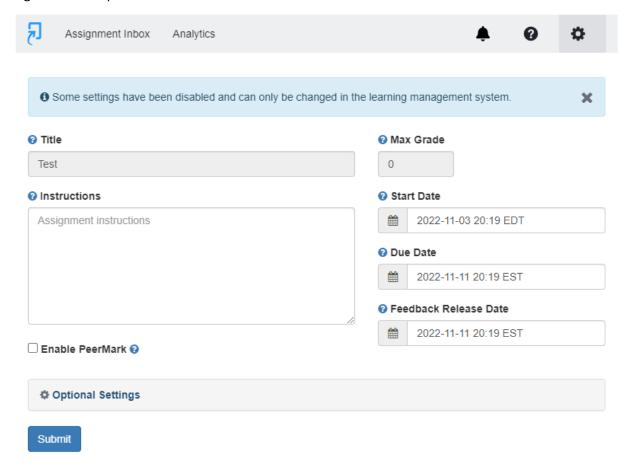

8. Click on **Optional Settings** before submitting. Make sure everything in this section is set how you want it to be. Most of the default settings are fine, unless you want to allow late submissions or allow students to view originality reports (this option is further down the screen). The final option, "Save These Settings for Future Use", might be something you want to make sure is selected to save you time in the future.

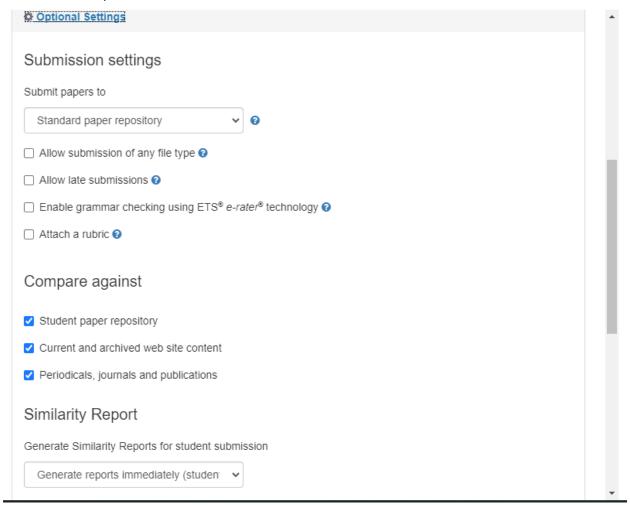

9. Click Submit.

10. Click **Assignment Inbox**. If you see a "creepy guy" peering over the inbox, this is set up correctly.

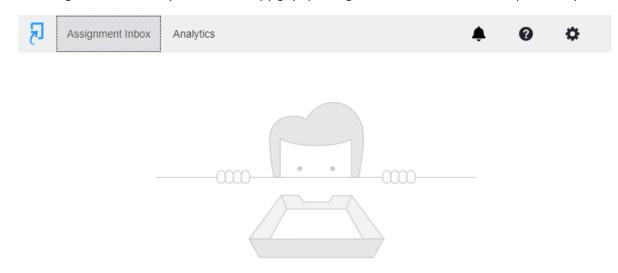

There's nothing here yet.

Submissions will appear here once students have started to submit to the assignment.

11. Before students can access, be sure to **Publish** the assignment and add it to the appropriate **Module**.